# **DriveRack** VENU360 Quick Start Guide

**dbx Professional Products** 801.566.8800 dbxpro.com

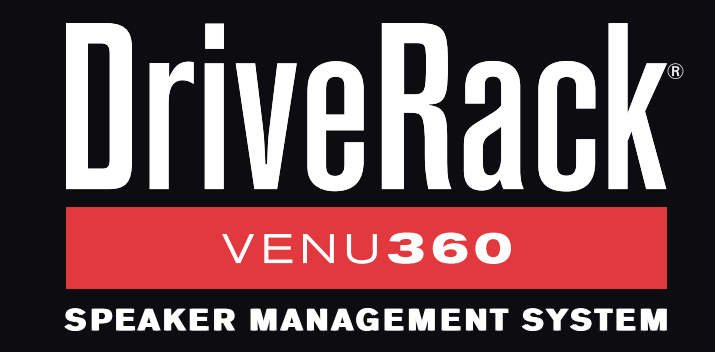

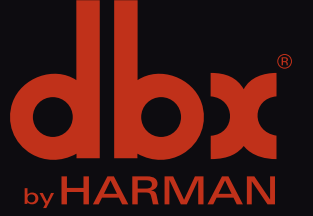

PN: 5041207-A

### **WHAT'S IN THE BOX**

- DriveRack VENU360 Processor **•**
- Power Cable **•**
- Rack Mount Screw Kit **•**

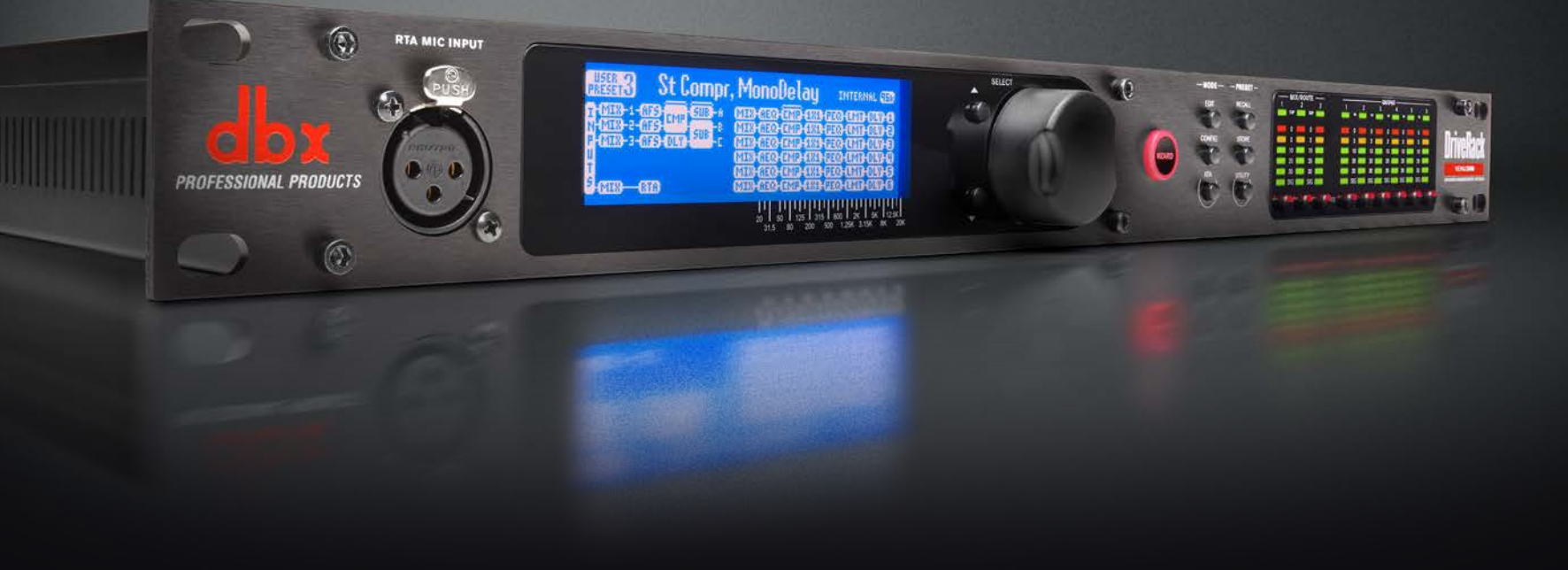

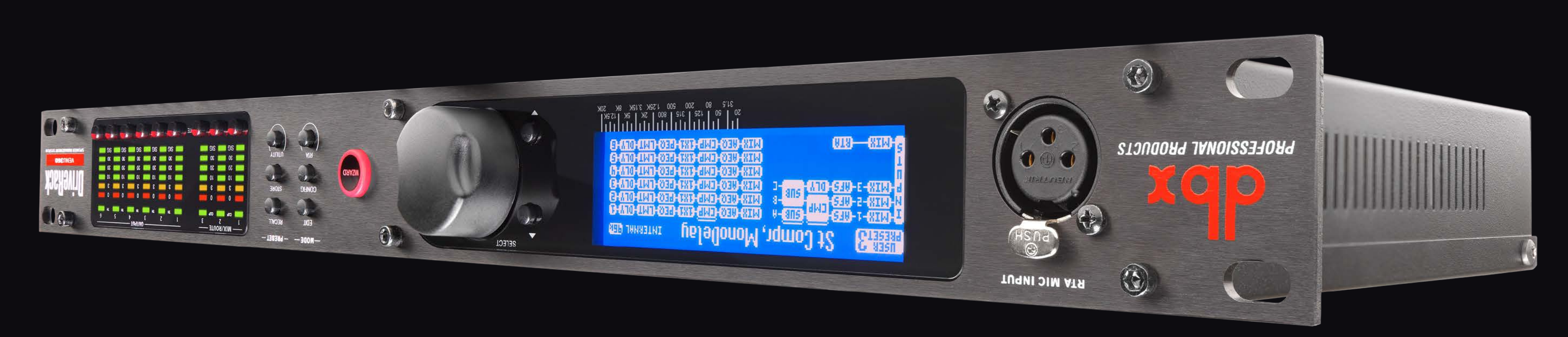

## **DOWNLOAD THE OWNER'S MANUAL**

In our effort to be more environmentally responsible and provide the most up-to-date product information, owner's manuals can now be downloaded online at www.dbxpro.com.

# **PRODUCT REGISTRATION**

To activate your warranty and stay informed on important product updates, please register your product at www.dbxpro.

com.

### **1 GETTING STARTED**

Before making any audio connections, perform the following:

- **•** Ensure power to your mixer, DriveRack, and amplifier(s) are turned off.
- **•** Turn the attenuators on all power amplifiers or powered speakers all the way down.
- **•** Make the audio connections per your application using the system diagrams to the right for reference.
- **•** Power up the mixer, then the DriveRack, then your amplifiers or powered speakers.

## **2 RUN THE SETUP WIZARD**

- **•** Press the **WIZARD** button.
- **•** Select the "*RUN ALL WIZARDS*" option using the **DATA WHEEL**.
- **•** Follow the on-screen instructions and make the desired configuration selections.

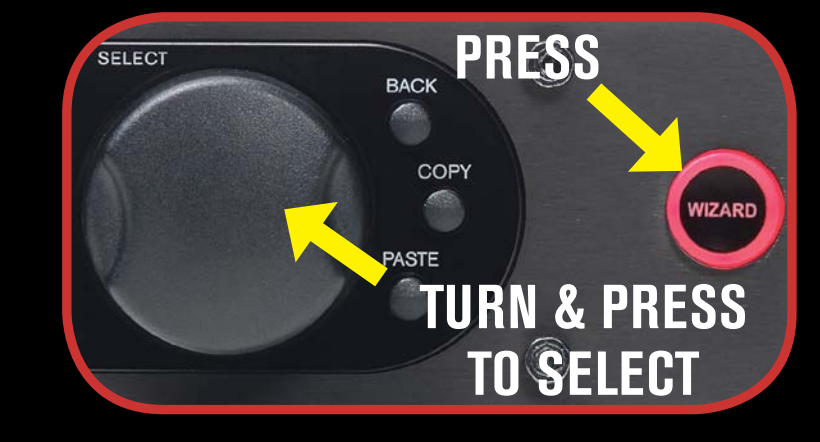

### **3 CALIBRATE THE SYSTEM**

- **•** When you reach the Level Assist/AutoEQ™ Wizard, connect the optional dbx RTA-M measurement microphone to the RTA MIC INPUT and place it in a mic stand. If you don't have the RTA-M mic, skip Level Assist/AutoEQ and go to step 4.
- **•** Place the RTA-M microphone as shown in the illustration to the right – the placement of the microphone should form an equilateral triangle with the Front of House loudspeakers. If performing AutoEQ on monitors, follow the DriveRack's on-screen instructions.

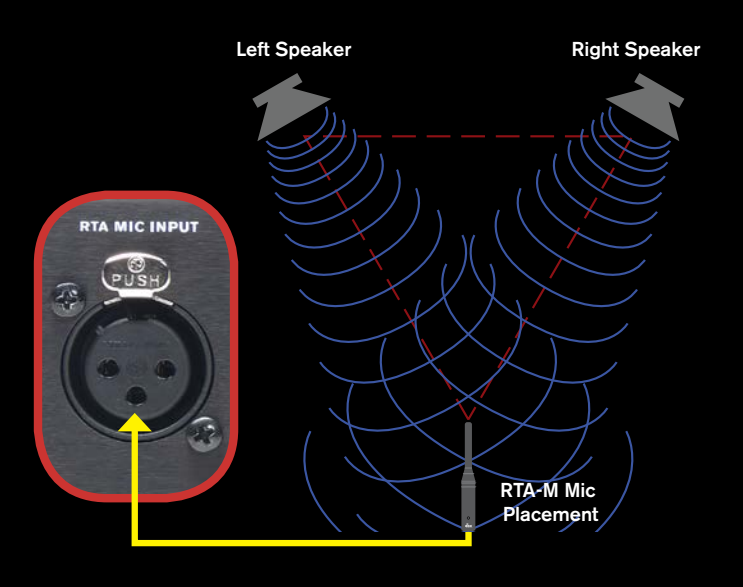

### **4** RING OUT THE SYSTEM FOR FEEDBACK

When you reach the AFS™ (Advanced Feedback Suppression™) Wizard, ensure all your performance microphones are connected and follow the onscreen instructions to ring out the system for potential feedback. All mics should be active, but there should be no signal present at the microphones during this procedure.

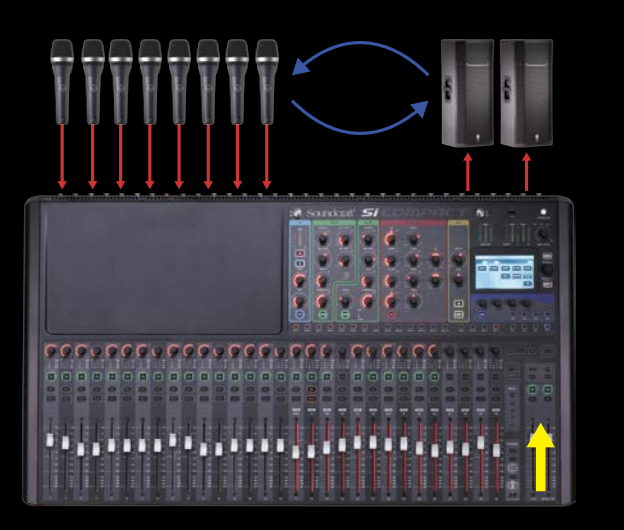

### **5 CONNECT TO YOUR NETWORK**

Connect the DriveRack's Ethernet port to your computer, network switch, or wireless router for network setup and control using the free control app for Mac®, Windows®, Android®, and iOS® devices. Visit www.dbxpro.com for further details.

> Analog Audio Connection Ethernet Connection Left Signal **Right Signal** Wi-Fi Signal **Center Signal**

**NOTE: The VENU360's network address can be configured manually or dynamically using a DHCP enabled switch or router. By default, DHCP is enabled. Network settings can be changed in the Utility menu.**

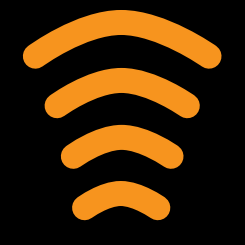

© 2015 Harman. dbx Professional Products is a registered trademark of Harman. All features and specifications are subject to change. All rights reserved. Macintosh, iPhone, iPad, iTunes, and App Store are trademarks of Apple Inc., registered in the U.S. and other countries. Apple is not responsible for the operation of this device or its compliance with safety and regulatory standards. Windows is a registered trademark of Microsoft Corporation in the United States and other countries. Android is a registered trademark of Google Incorporated.

### **MONO 2-WAY FOH + 2 STAGE MONITORS**

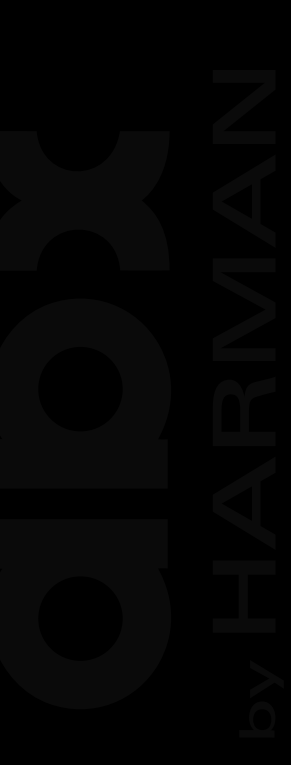

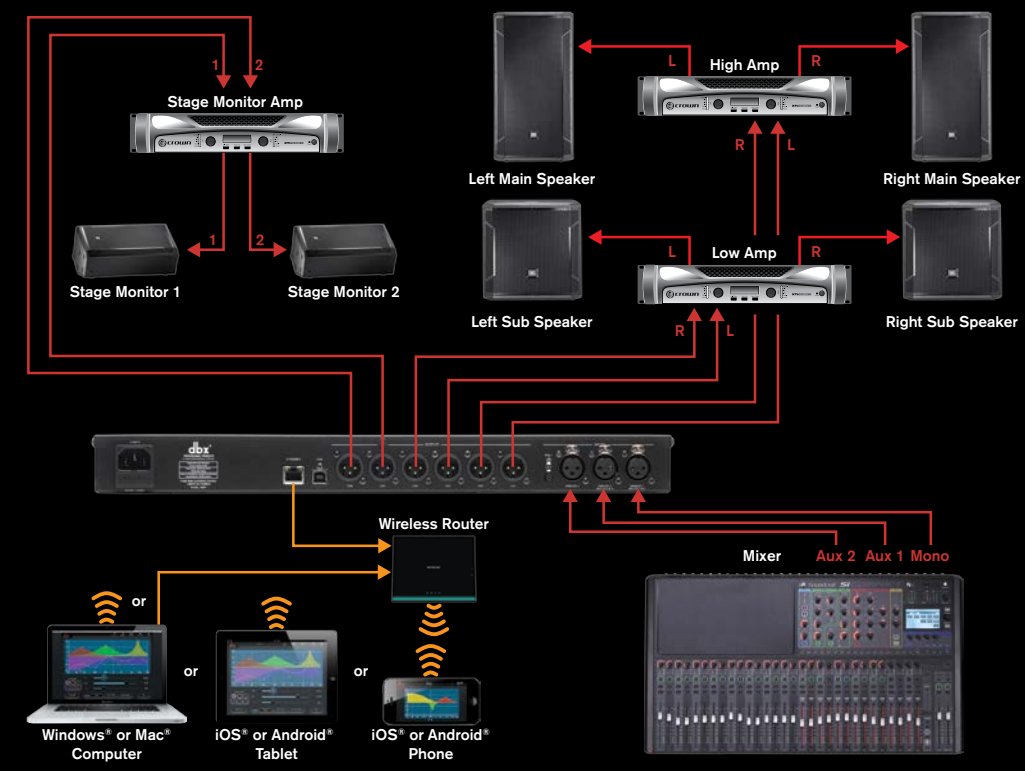

**LCR 2-WAY FOH**

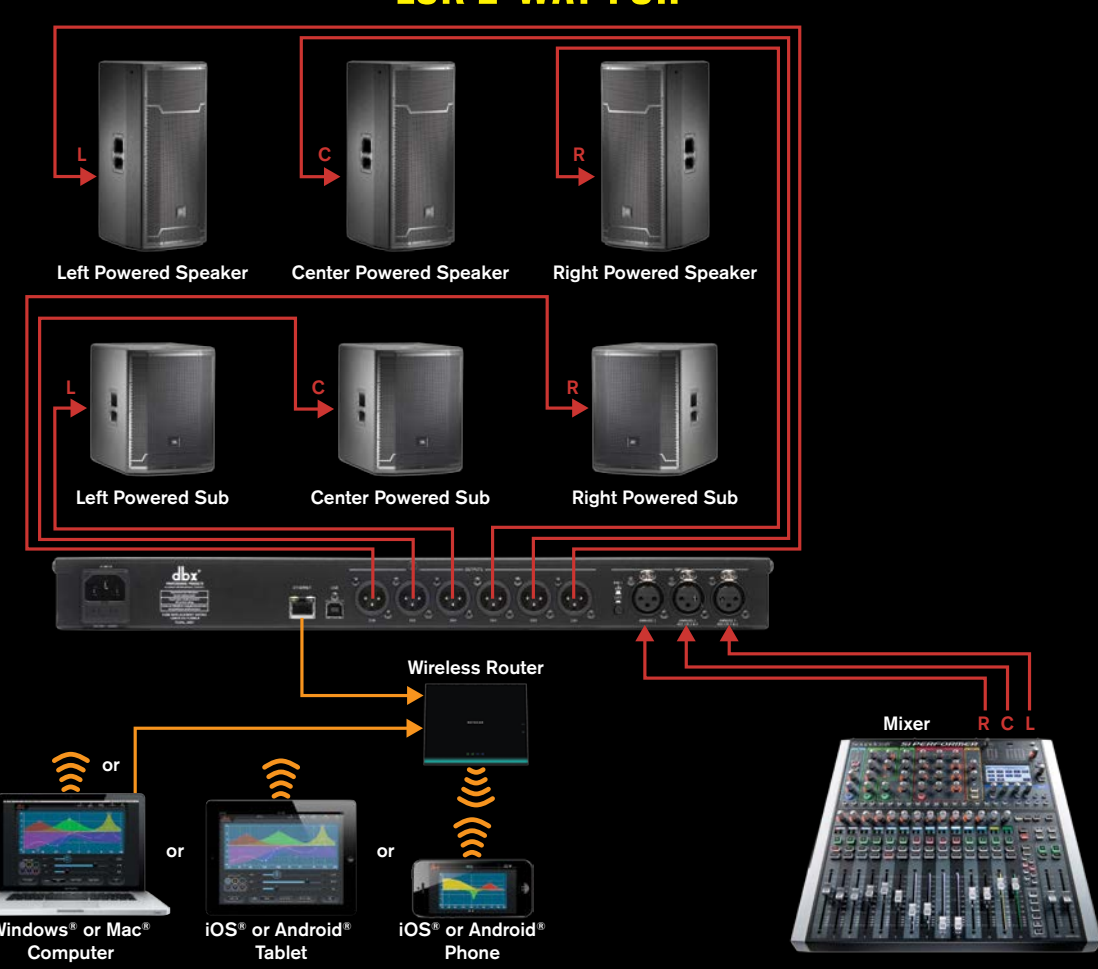

### **STEREO 2-WAY FOH W/AUX-FED SUB + 2 ZONES OR DELAYS**

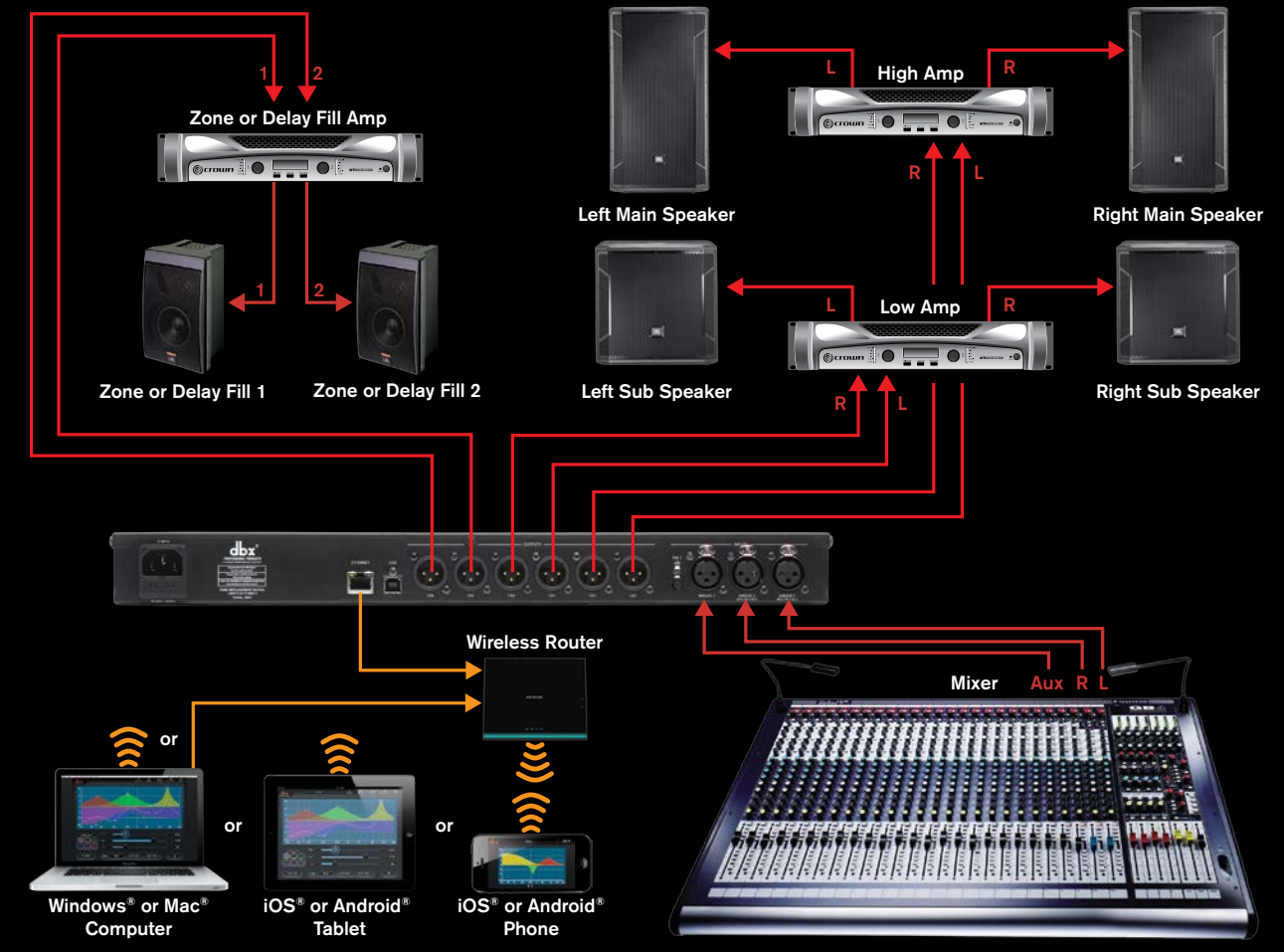

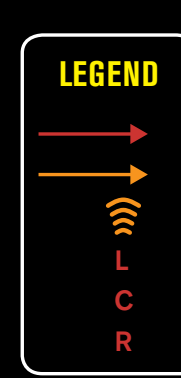

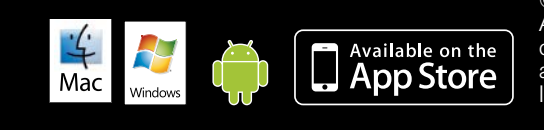